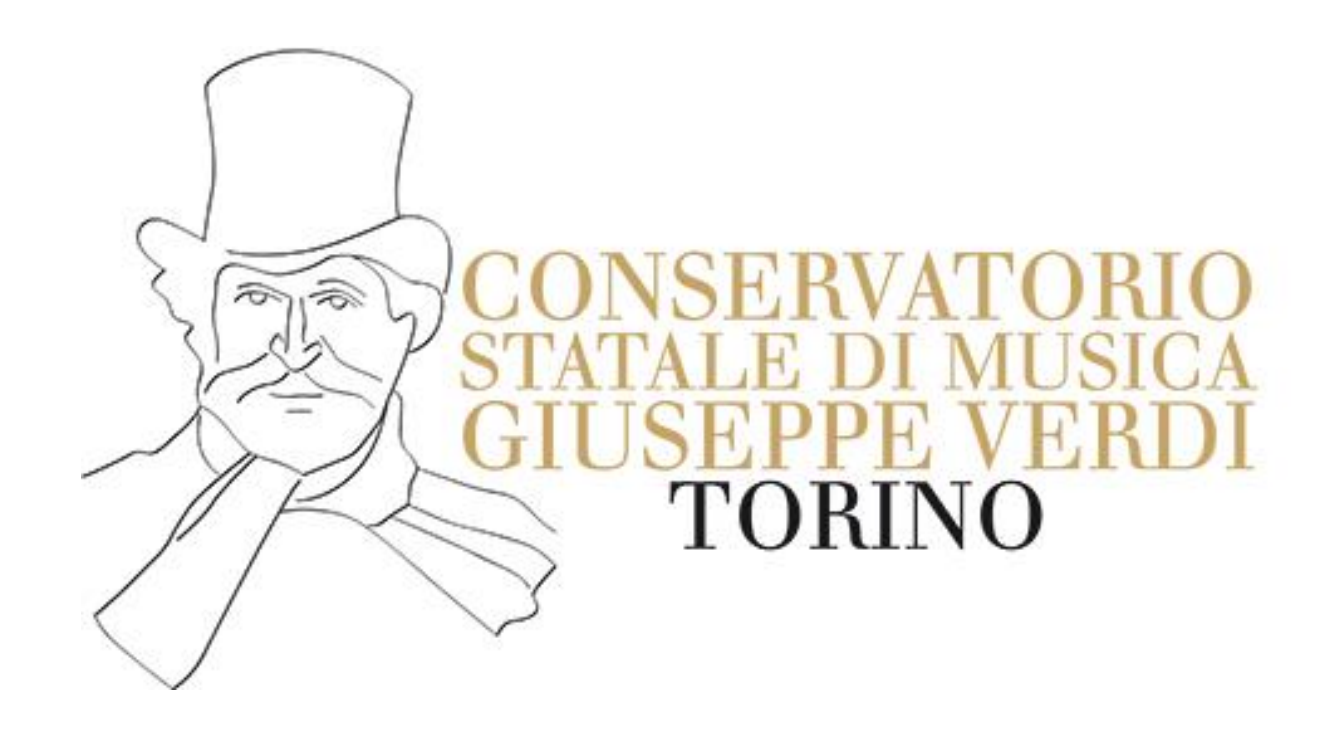

# CORSI ABILITANTI 30CFA

*Guida per gli utenti PC Windows 7, 8, 8.1, 10, 11*

- [Introduzione](#page-2-0)
- [Installazione](#page-9-0)
- [Creazione di un account](#page-15-0)
- [Autenticazione](#page-22-0)

# **INTRODUZIONE**

<span id="page-2-0"></span>Gli studenti iscritti al corso dovranno dotarsi della piattaforma Zoom e accedere ad essa tramite un account affinché il sistema possa acquisire e registrare la loro presenza lezione

Se zoom è già presente sul tuo PC, ma non hai ancora un account, vai alla sezione [Creazione di un account e](#page-15-0) segui le istruzioni Se hai già un account zoom, accertati che l'E-mail di questo account sia la stessa che hai usato per iscriverti al corso, altrimenti vai nel tuo profilo all'interno dell'applicazione Zoom in questo modo:

### Fai click sull'icona del tuo profilo in alto a destra

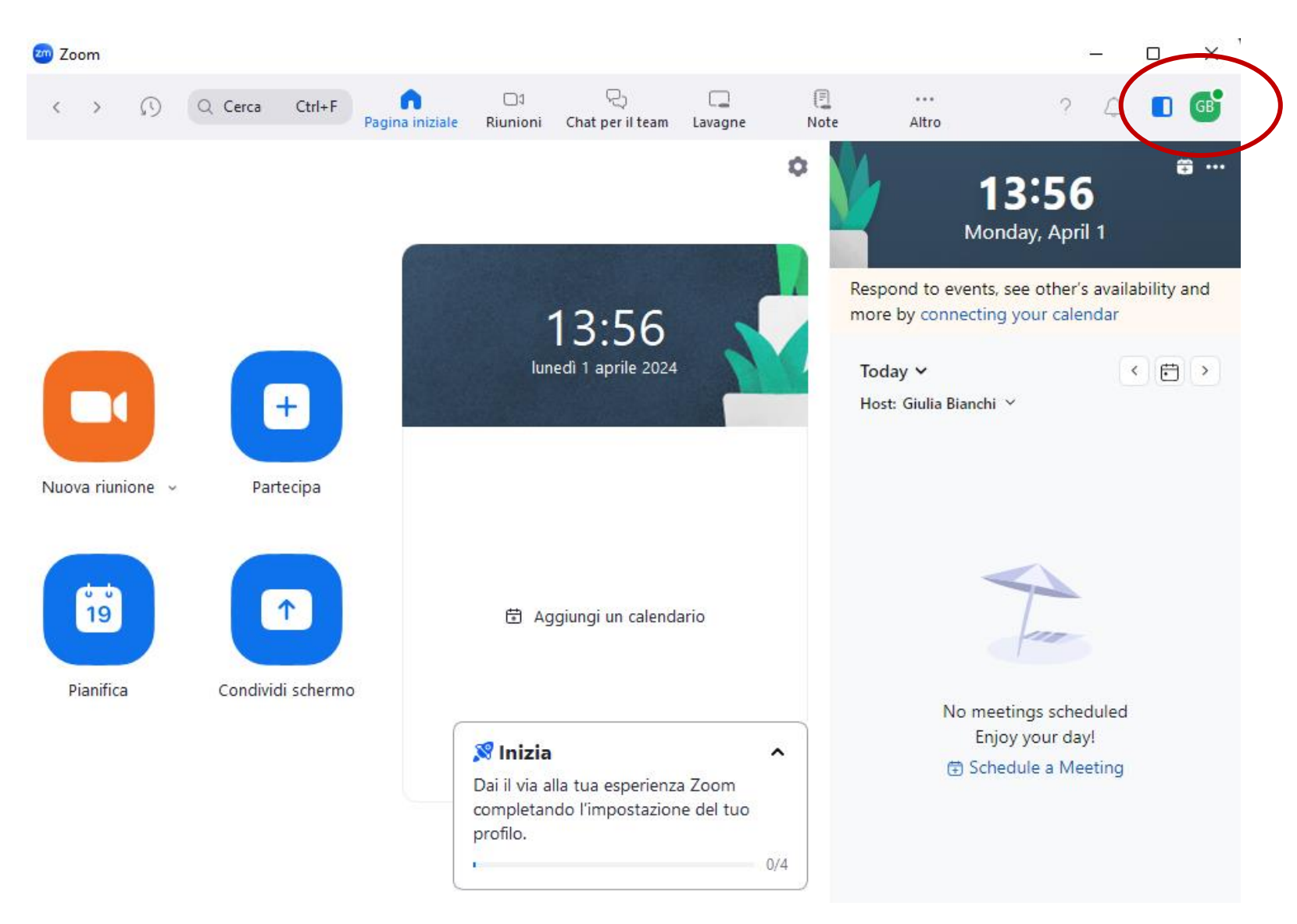

#### Verifica che l'e-mail sia corretta

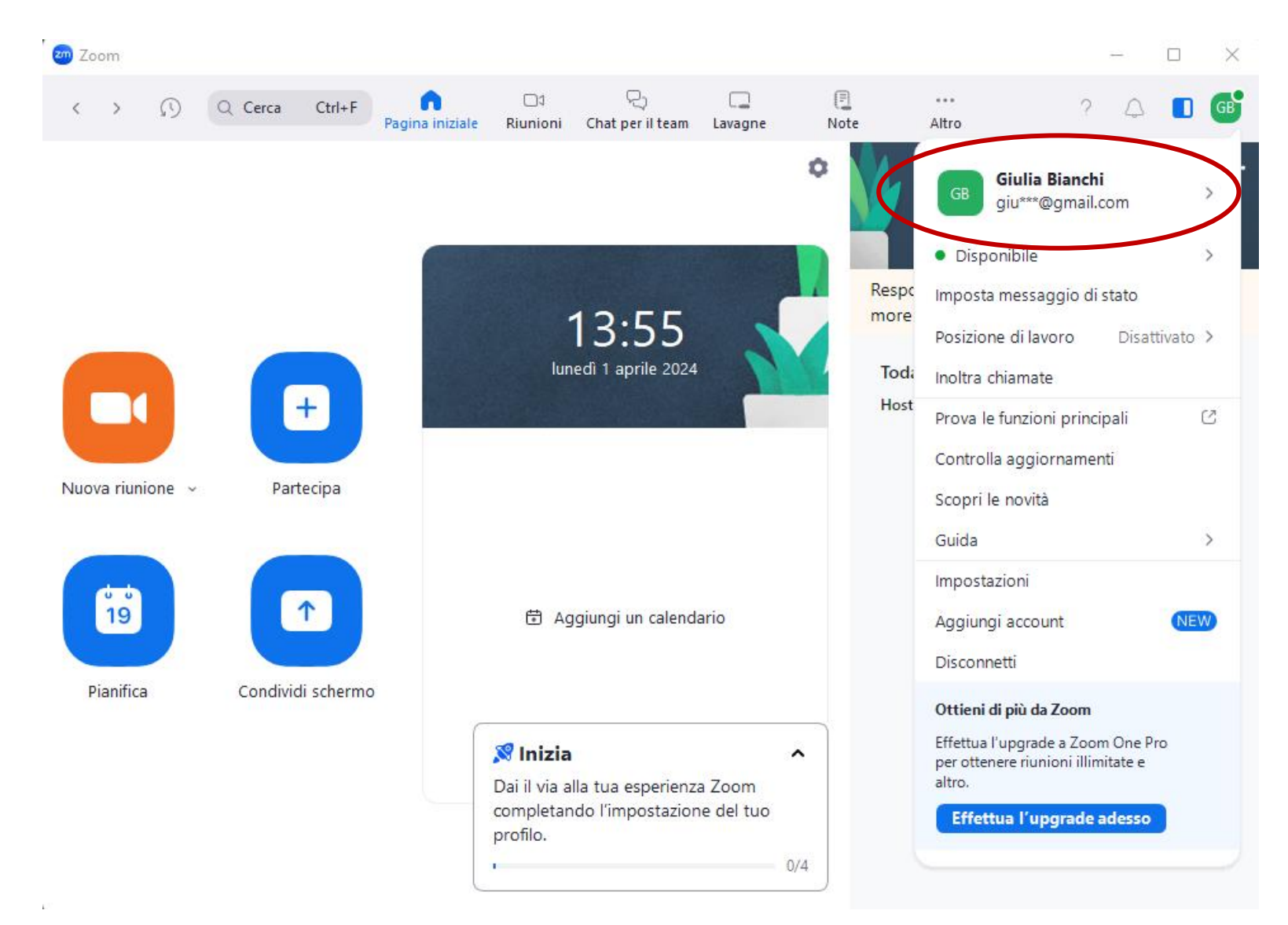

### Se l'e-mail non è corretta, fai click su *Disconnetti*

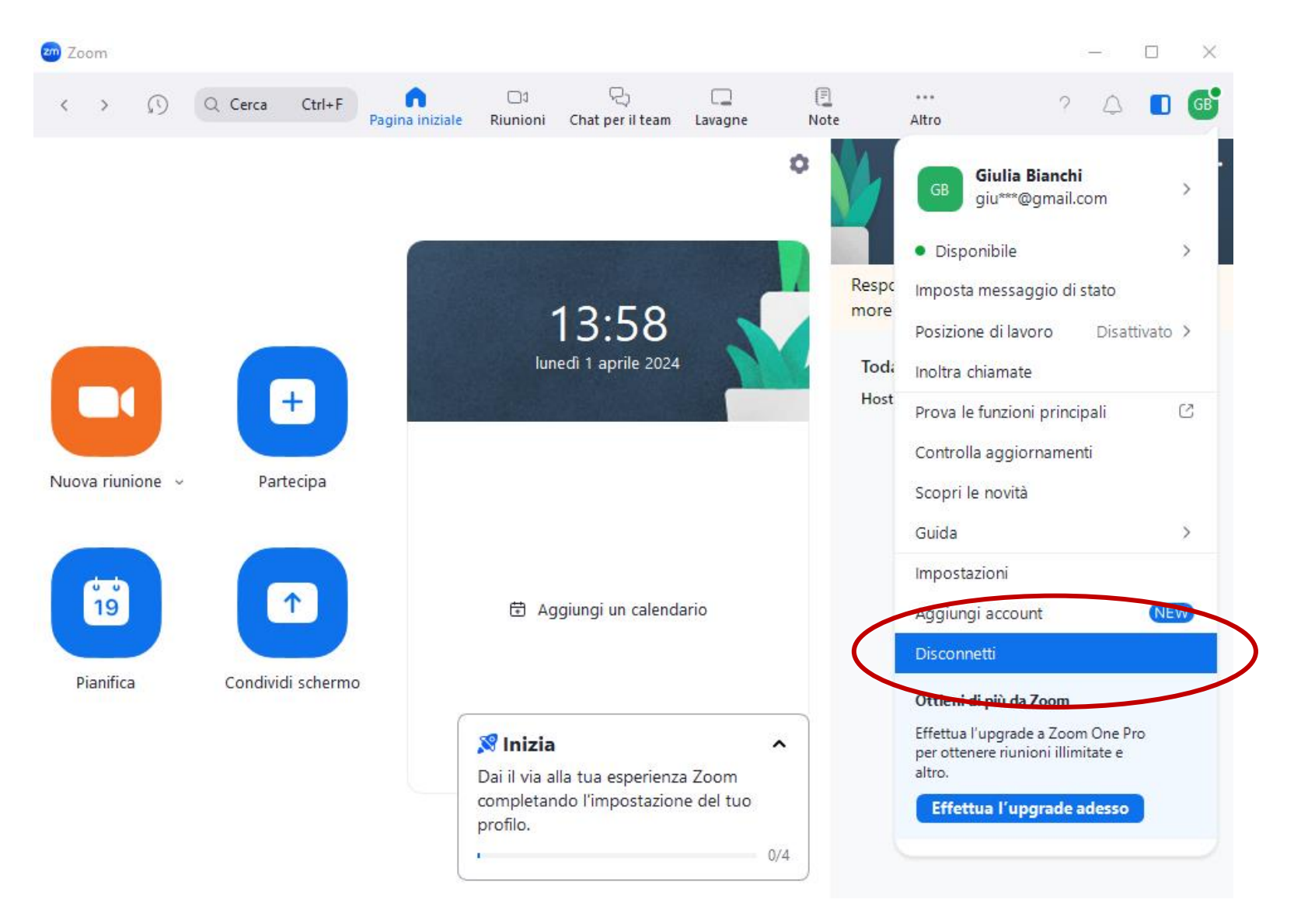

Crea un [nuovo account o](#page-15-0) [autenticati](#page-22-0) con l'account Zoom associato all' e-mail che hai utilizzato per iscriverti al corso

# **INSTALLAZIONE**

<span id="page-9-0"></span>Per scaricare l'applicazione Zoom sul tuo PC Windows vai al seguente link: <https://zoom.us/download>

### Fai click su Scarica

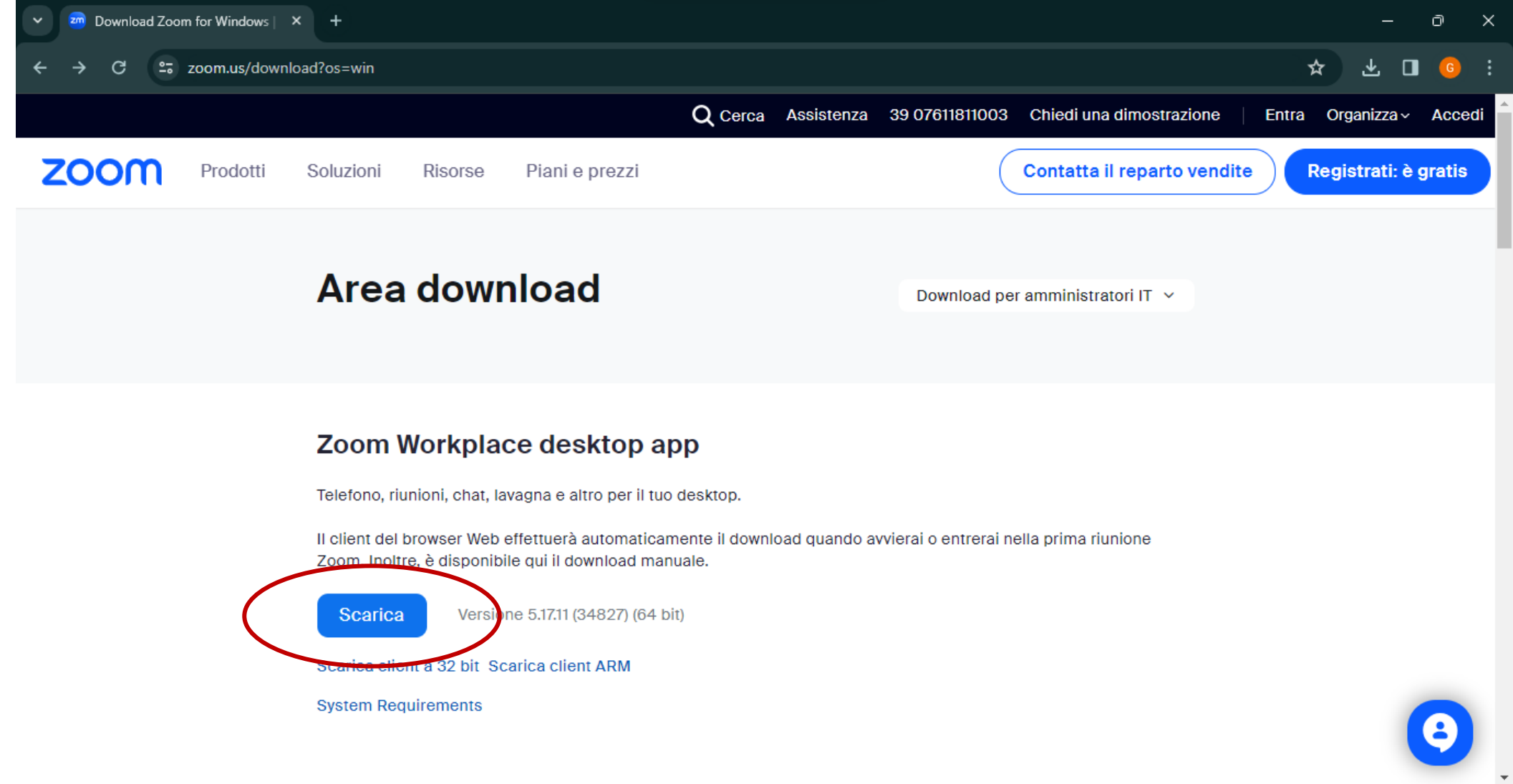

#### Al termine del download, fai doppio click sul file appena scaricato, si avvierà in automatico l'installazione

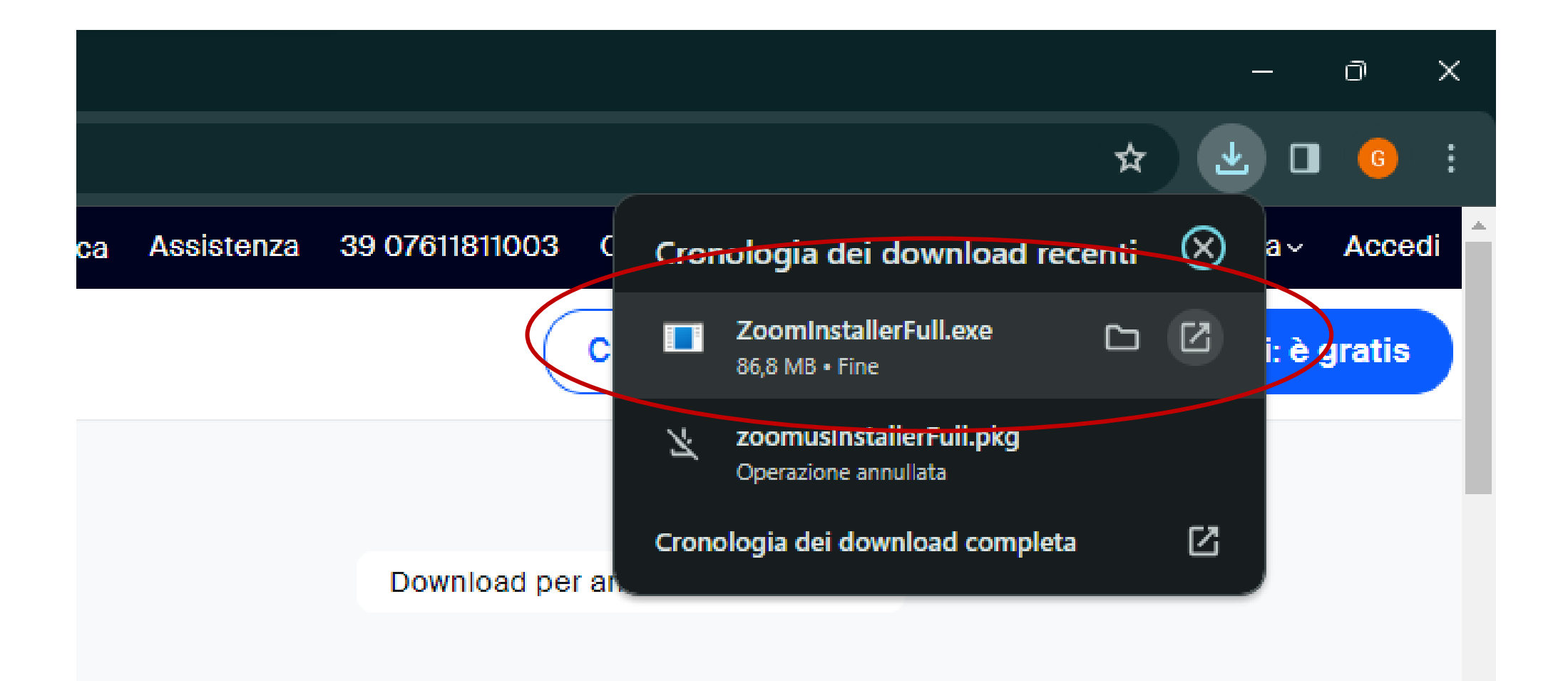

## Se non visualizzi il file, vai nella cartella *Download* del tuo PC e fai doppio click su *ZoomInstallerFull.exe*

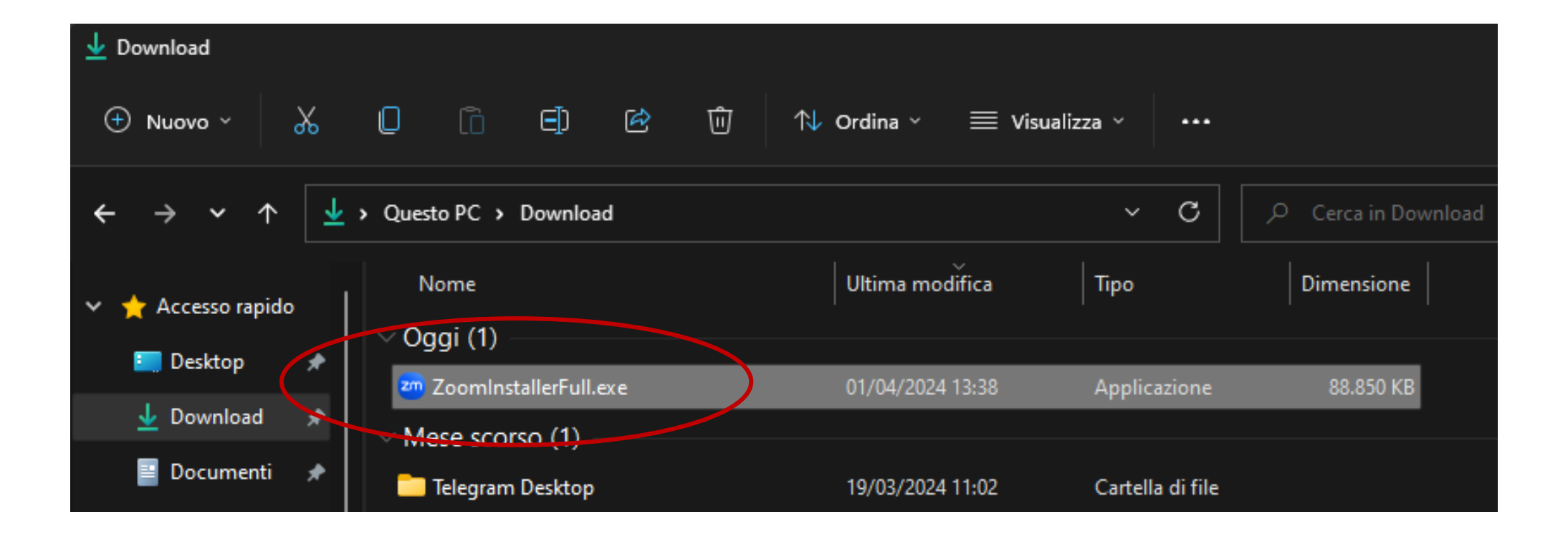

## Al termine dell'installazione fai click su *Finito*

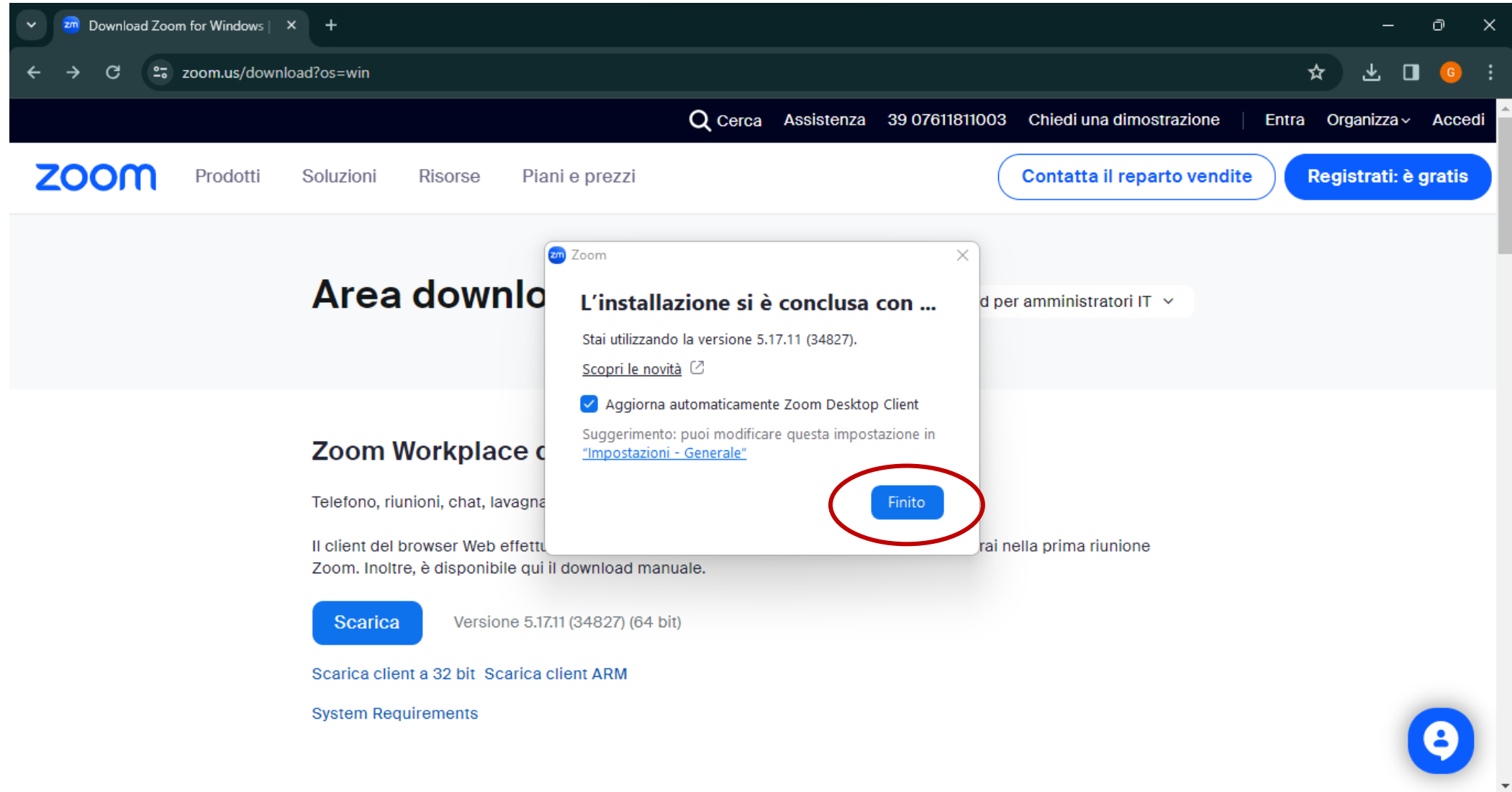

## Per aprire il programma, scrivi *Zoom* nella barra di ricerca in basso e fai un click sull'App

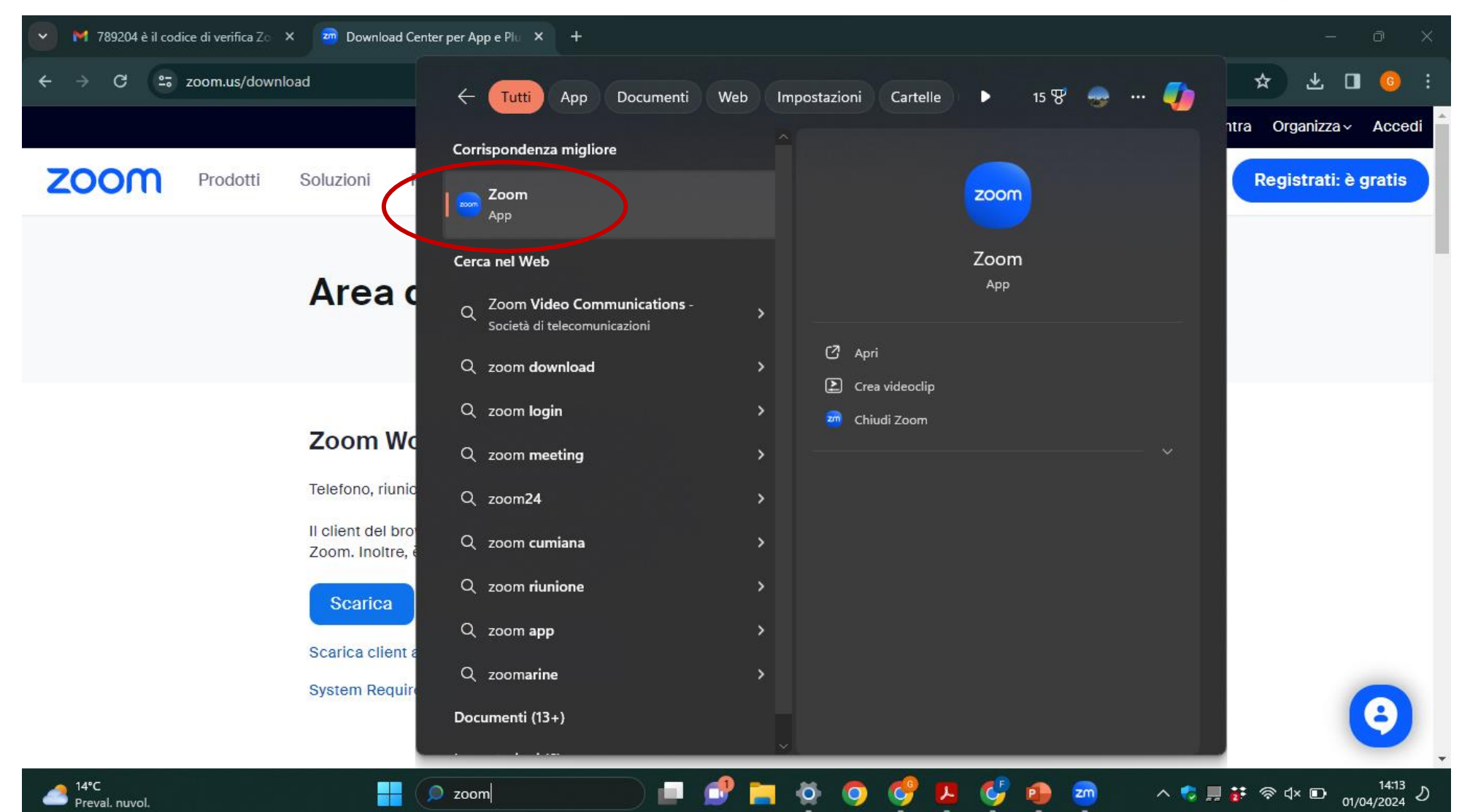

# <span id="page-15-0"></span>**CREAZIONE DI UN ACCOUNT**

IMPORTANTE! è necessario che l'account Zoom sia associato allo stesso indirizzo e-mail usato per iscriversi al corso

#### Apri l'app Zoom e premi su *Iscriviti*

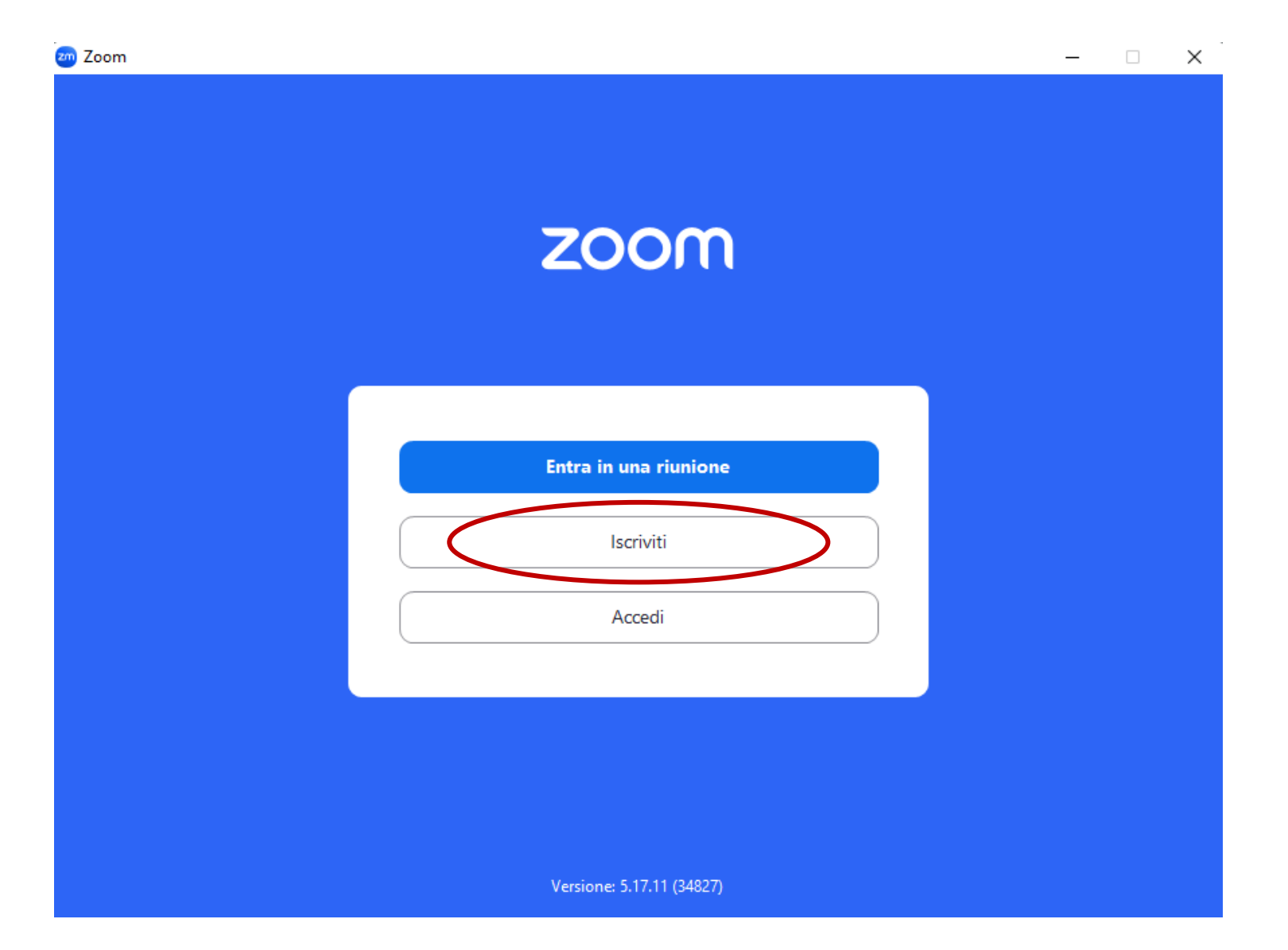

### Scrivi il tuo anno di nascita e premi su Continua

<sub>zm</sub> Zoom

#### $\Box$   $\times$  $-$

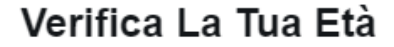

#### Crea il tuo account Basic gratuito

- Riunioni illimitate con un massimo di 40 minuti e 100 partecipanti ciascuna
- Sottotitoli automatici per contribuire a rendere le riunioni più inclusive
- Audio e video di qualità HD e sicuri
- Tre lavagne modificabili
- Chat per il team per collaborazione, condivisione di file e molto altro
- Zoom Mail e Calendar sull'app Zoom
- Zoom Notes per creare e condividere documenti modificabili
- Condivisione schermo, sfondi virtuali, sessioni secondarie e registrazione in locale

Conferma la tua data di nascita. Questi dati non saranno memorizzati.

Anno di nascita 2000

**Continua** 

< Indietro

Disponi già di un account? Accedi

## Scrivi l'indirizzo e-mail che sarà associato al tuo account.

Questo indirizzo deve essere lo stesso che hai usato per iscriverti al corso; poi premi su *Continua*

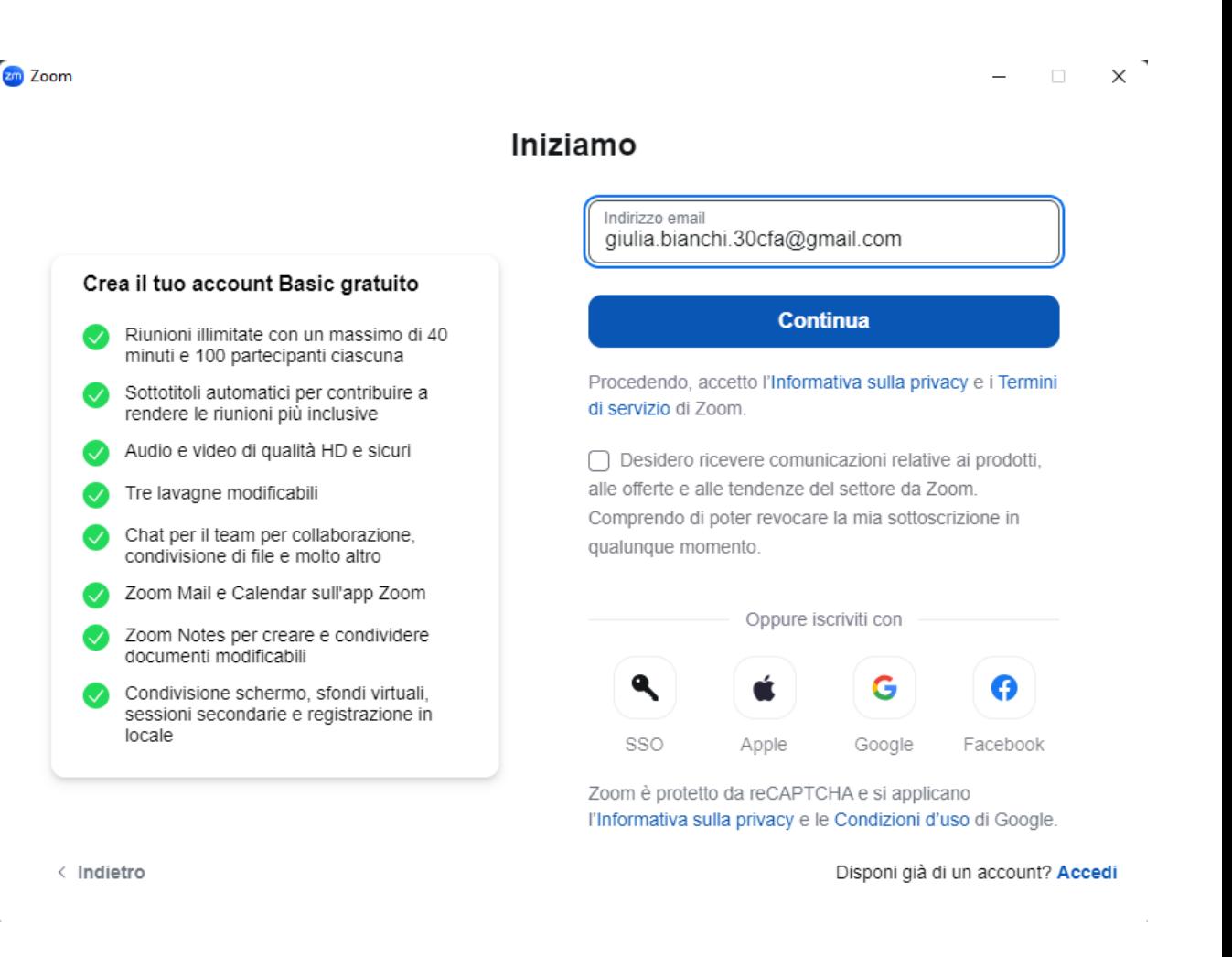

### Riceverai immediatamente una e-mail con un codice

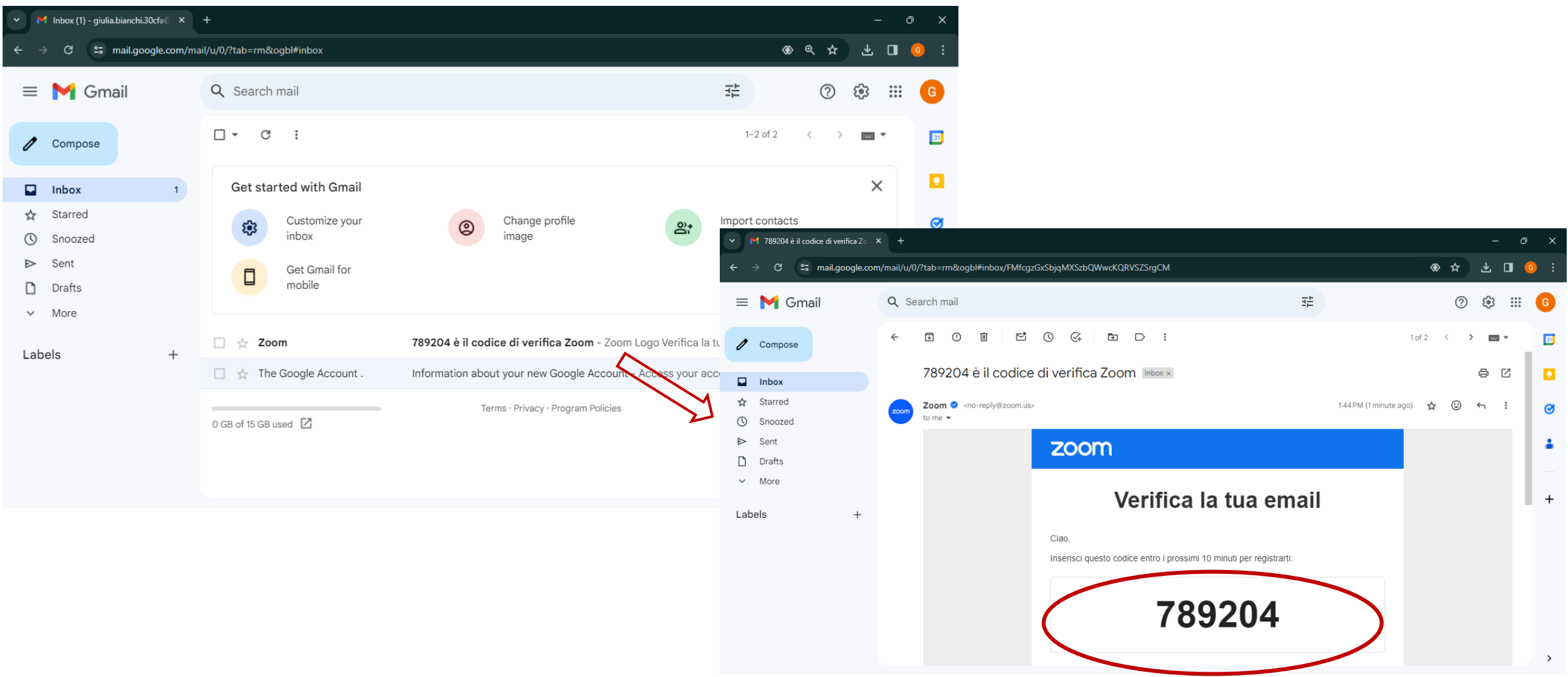

## Copia il codice negli appositi spazi e premi su Verifica

zm Zoom

 $\Box$   $\times$ 

Controlla La Tua E-Mail Per II Codice

Immetti il codice di verifica che ti è stato inviato all'indirizzo e-mail giulia.bianchi.30cfa@gmail.com.

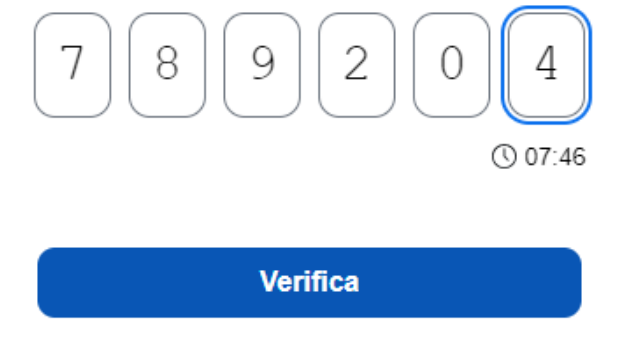

Non riesci a trovare l'e-mail? Fai clic qui per inviare di nuovo.

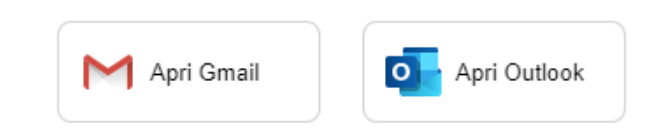

< Indietro

Scrivi nome, cognome e una password di minimo 8 caratteri con almeno una minuscola, una Maiuscola e un numero. Poi premi su Continua

<sub>zm</sub> Zoom

#### Crea Un Tuo Account

 $\Box$   $\times$ 

Inserisci il tuo nome completo e la password.

Nome Giulia

Cognome Bianchi

> Password  $\bullet$ .........................

Per educatori: Seleziona qui se stai effettuando l'iscrizione per conto di una scuola o altra organizzazione che fornisce servizi didattici a ragazzi di età inferiore ai 18 anni

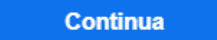

< Indietro

# <span id="page-22-0"></span>**AUTENTICAZIONE**

IMPORTANTE! è necessario che l'account Zoom sia associato allo stesso indirizzo e-mail usato per iscriversi al corso

#### Apri Zoom e premi su *Accedi*

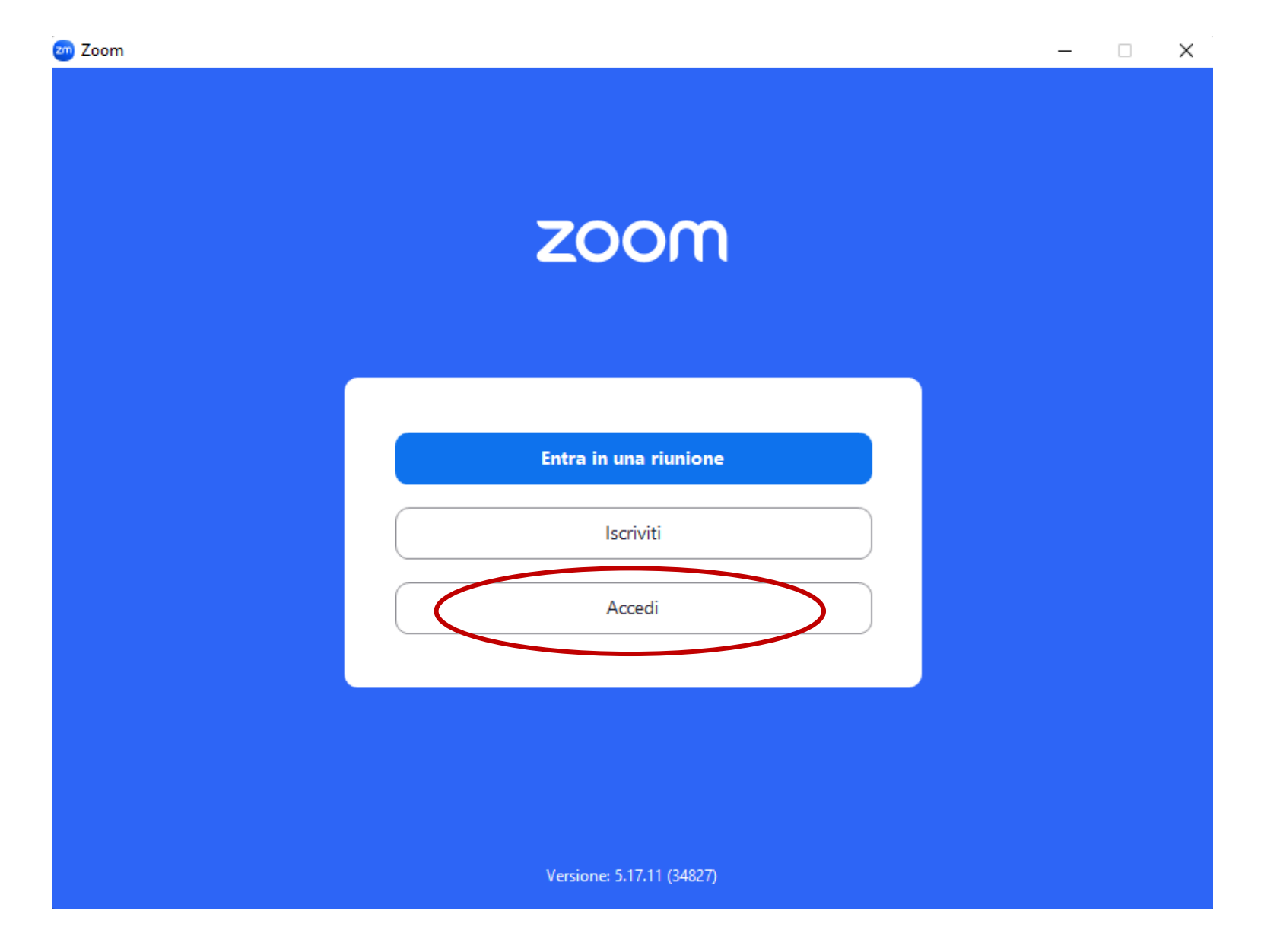

#### Inserisci e-mail e password, metti la spunta su *Resta collegato* e premi su *Accedi*

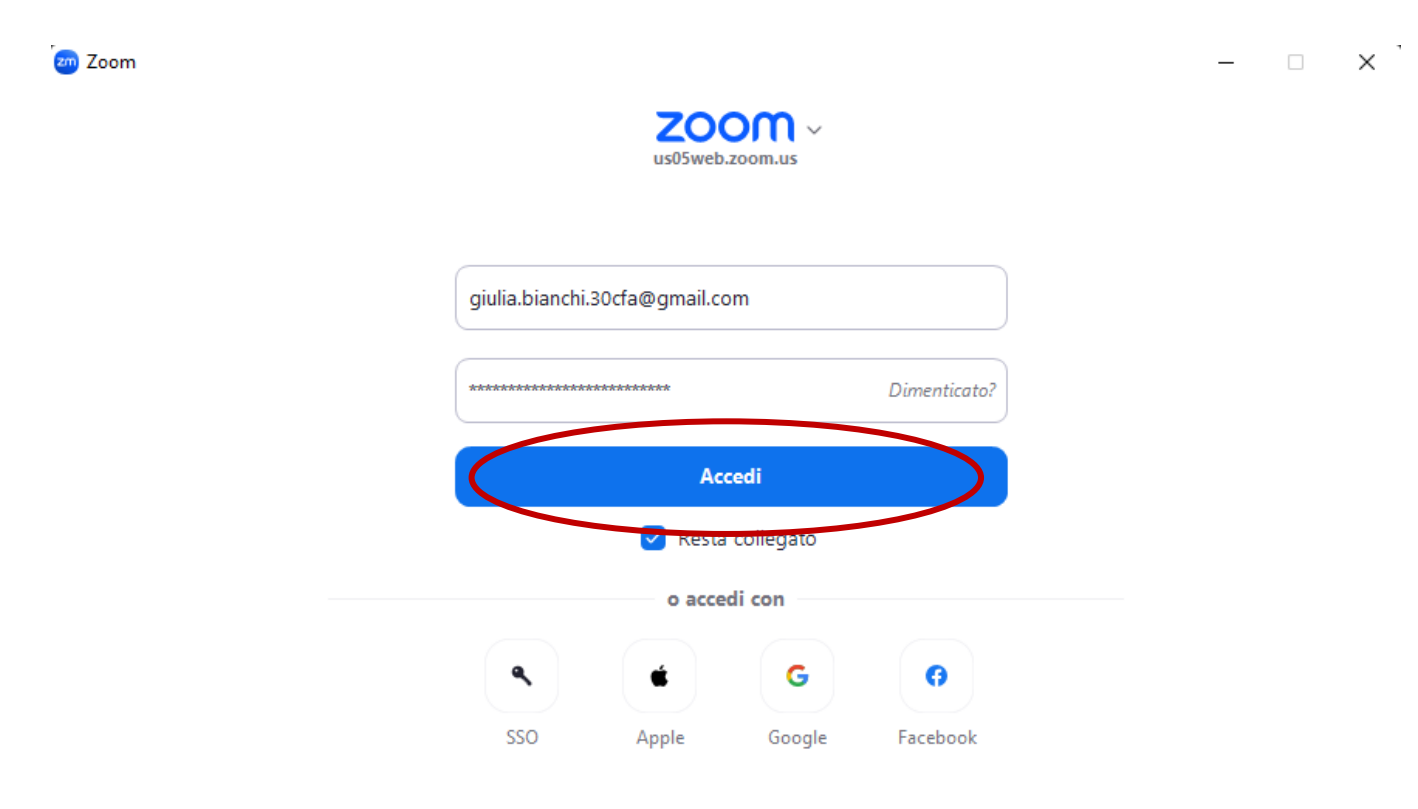

Da ora in poi, quando aprirai Zoom sarai automaticamente autenticato con le tue credenziali e per entrare nell'aula ti basterà fare click sul link della lezione.

*Per eventuali problemi contattare l'help desk via whatsapp o per telefono ai numeri indicati sul sito del Conservatorio*